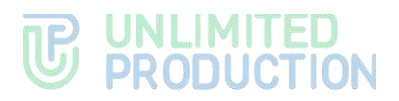

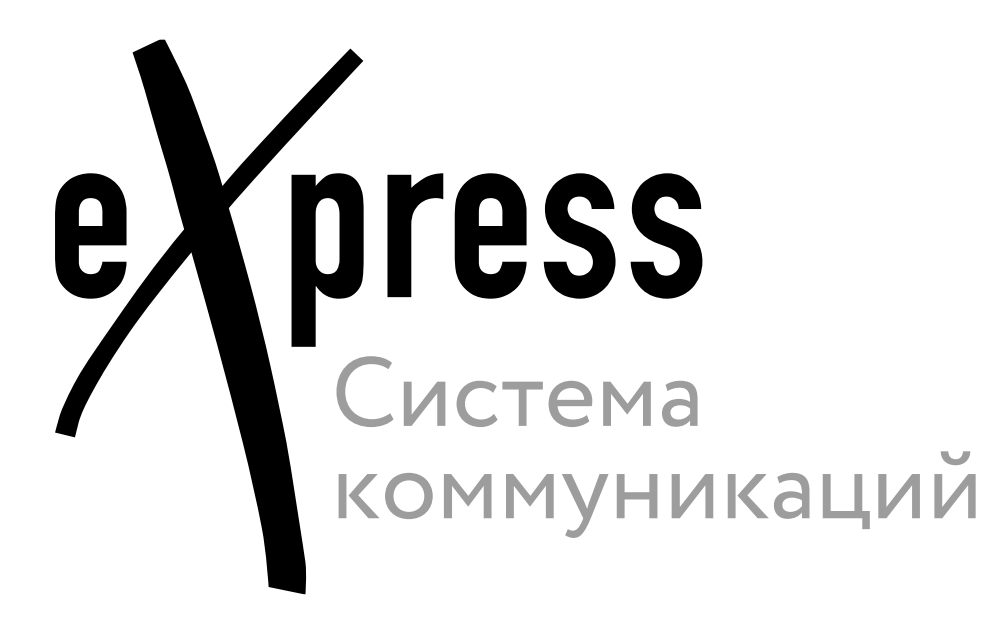

# **Outlook-плагин**

Руководство по установке

Версия 2.0.0.0

# **TE UNLIMITED**<br> **CONCION**

© Компания «Анлимитед продакшен», 2024. Все права защищены.

Все авторские права на эксплуатационную документацию защищены.

Без специального письменного разрешения компании «Анлимитед продакшен» этот документ или его часть в печатном или электронном виде не могут быть подвергнуты копированию или передаче третьим лицам с коммерческой целью.

Информация, содержащаяся в этом документе, может быть изменена разработчиком без специального уведомления, что не является нарушением обязательств по отношению к пользователю со стороны компании «Анлимитед продакшен».

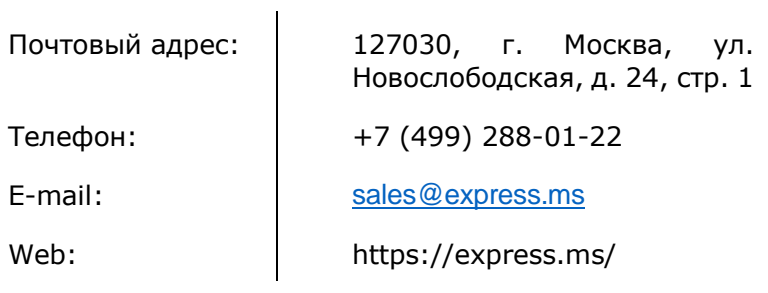

<span id="page-2-0"></span>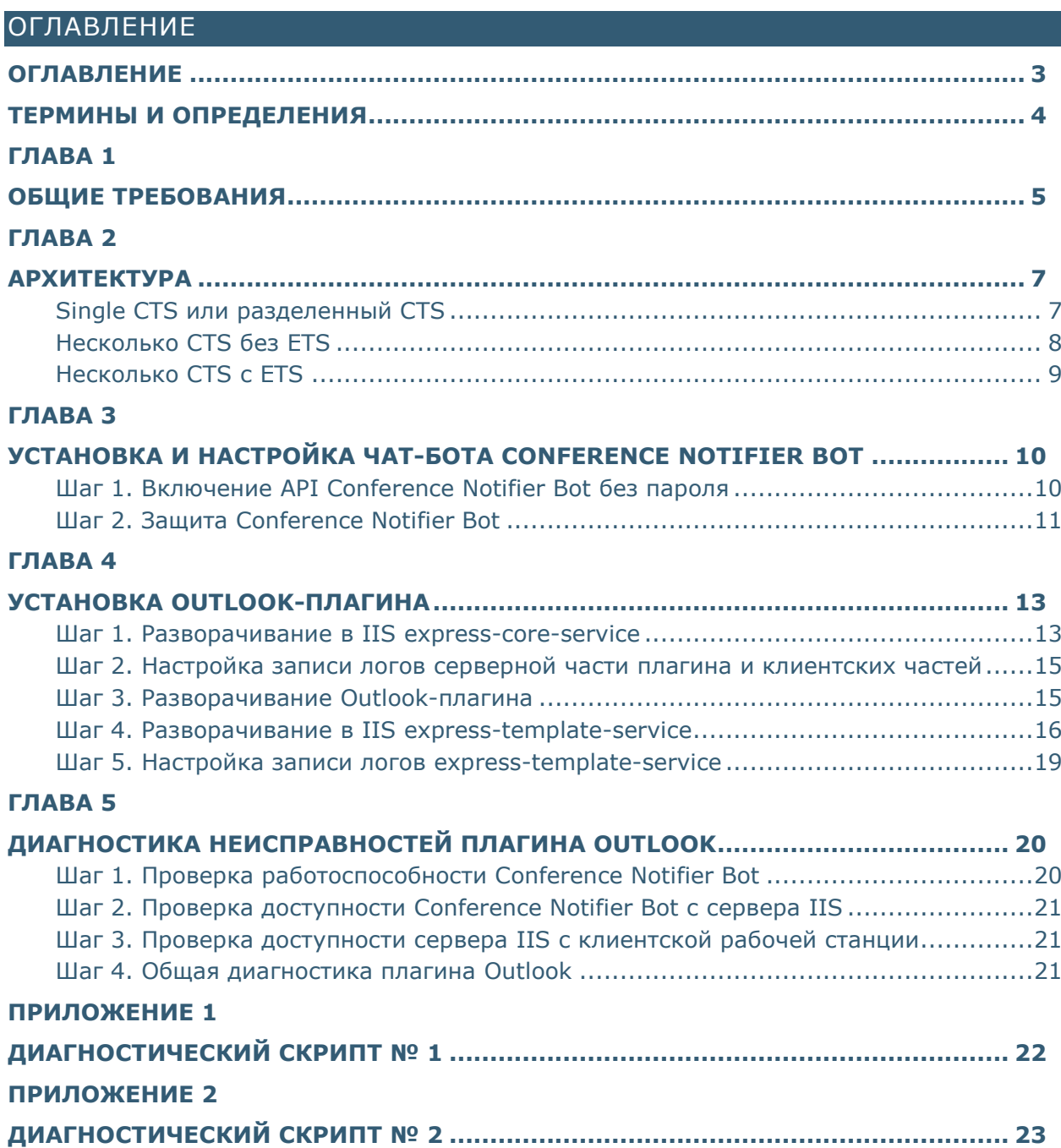

## <span id="page-3-0"></span>ТЕРМИНЫ И ОПРЕДЕЛЕНИЯ

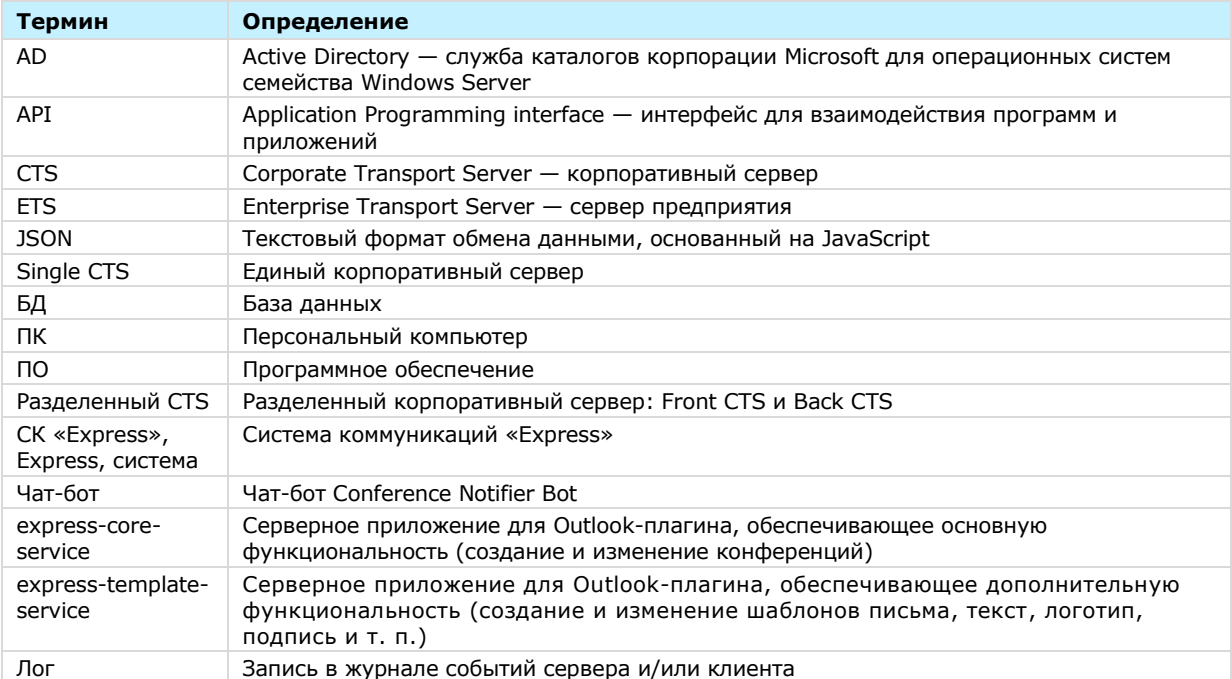

# <span id="page-4-0"></span>Глава 1

## <span id="page-4-1"></span>ОБЩИЕ ТРЕБОВАНИЯ

Внимание! Для выполнения операций из настоящей инструкции необходимо обладать следующими компетенциями:

- $\bullet$ администрирование Windows Server;
- администрирование IIS;
- администрирование PostgreSQL;
- администрирование Linux;
- администрирование eXpress;
- понимание JSON.

Перед началом работ убедитесь, что программные и технические средства соответствуют следующим требованиям:

- версия клиентской части Outlook должна быть не ниже 2013;
- если на виртуальной машине не будет других сервисов, то сервер IIS должен соответствовать следующим техническим требованиям:

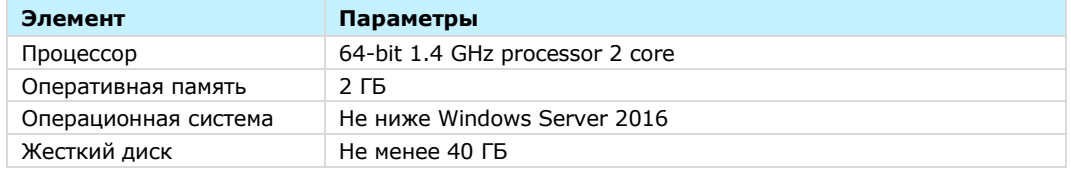

- версия IIS должна быть не ниже 10.0 (при установке IIS поставьте отметку web-server  $\rightarrow$  security  $\rightarrow$  windows authentication);
- для бесшовной аутентификации сервер IIS должен быть введен в домен, и должны быть настроены соответствующие доступы.

Если на виртуальной машине не будет других сервисов, то сервер PostgreSQL должен соответствовать следующим техническим требованиям:

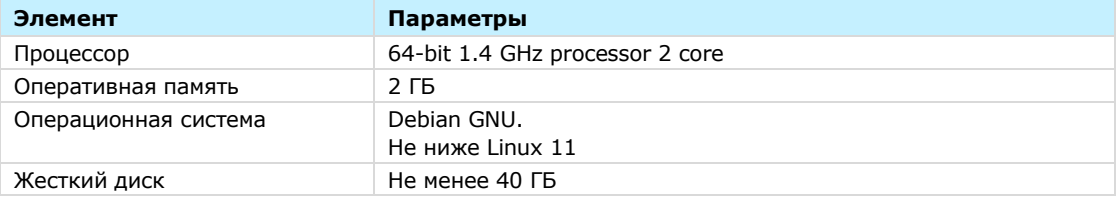

Все пользователи, которые хотят использовать Outlook-плагин, должны быть зарегистрированы в СК «Express», и быть активными. Проверить статус пользователя можно в консоли администратора СК «Express» - раздел «Пользователи» (Рисунок 1).

| <b>e</b> ness                                |                          |                                              |                                  |                                               |                                  |                  |              |                  |  |
|----------------------------------------------|--------------------------|----------------------------------------------|----------------------------------|-----------------------------------------------|----------------------------------|------------------|--------------|------------------|--|
| $\overline{\Theta}$<br>admin                 | Пользователи             |                                              |                                  | & Скачать как . CSV<br>$O$ Comar <sub>b</sub> |                                  |                  | WAR, HORTUGE | поиск            |  |
| .<br>Пользователи.                           | АВ логии $\sim$          | AD E-mail Домен ~ v                          | MMR AV                           |                                               | Источник ~ > Активен ~ > Тип ~ > |                  | Компания ~ » | Должность ~ ~    |  |
| <sub>10</sub> Чаты<br>Открытые чаты          | magnus.isaksson<br>C)    | m.isaksso<br>niggereen<br>153295124          | beresta.team.ru Magnus Isaksson  | ad                                            | ! true                           | cts user         | (1)          |                  |  |
| L Booker                                     |                          | B.RU                                         |                                  |                                               |                                  |                  |              |                  |  |
| WAS CITED FOR A REPORTED TO<br>- Канференции | veronica smimova         |                                              | beresta team ru Veronica Smimova | admin                                         | true<br>an N                     | ds usar          |              | Chief Accountant |  |
| <b>В Запросы на погаут</b>                   | mikita.pirogov<br>O.     | beresta.team.ru Nikita Pirogov               |                                  | ad                                            | $1 - 1$<br>selse <sup>1</sup>    | unregistered : 2 |              |                  |  |
| - Администраторы                             |                          |                                              |                                  |                                               |                                  |                  |              |                  |  |
| = Серверы                                    | evgenly konomyslov<br>í. | e.koromys beresta.team.na Evgeniy Koromyskiv |                                  | openid                                        | true                             | ds user          |              |                  |  |
| <b>EDIN</b>                                  |                          | lov@bere                                     |                                  |                                               |                                  |                  |              |                  |  |
| <b>Внутренние боты</b>                       |                          | sta.ru                                       |                                  |                                               |                                  |                  |              |                  |  |

<span id="page-4-2"></span>Рисунок 1. Статус пользователя: 1 - активный; 2 - неактивный

Требования к используемому ПО:

- Версия PostgreSQL должна быть не ниже 13.11 (Debian 13.11-0+deb11u1, Windows).
- Наличие супер-пользователя на сервере PostgreSQL.
- Должна быть создана отдельная БД PostgreSQL, отдельный пользователь БД PostgreSQL, данный пользователь должен быть владельцем это БД и иметь все права на нее.
- Outlook должен использоваться под доменной учетной записью, с почтовым ящиком, который соответствует адресу e-mail, прописанному в учетной записи AD.
- На IIS-сервере должен быть установлен пакет [https://dotnet.microsoft.com/en](https://dotnet.microsoft.com/en-us/download/dotnet/thank-you/runtime-aspnetcore-7.0.11-windows-hosting-bundle-installer)[us/download/dotnet/thank-you/runtime-aspnetcore-7.0.11-windows-hosting](https://dotnet.microsoft.com/en-us/download/dotnet/thank-you/runtime-aspnetcore-7.0.11-windows-hosting-bundle-installer)[bundle-installer.](https://dotnet.microsoft.com/en-us/download/dotnet/thank-you/runtime-aspnetcore-7.0.11-windows-hosting-bundle-installer)
- Должно быть установлено и настроено решение СК «Express» не ниже версии 3.8.
- В СК «Express» должен быть настроен чат-бот Conference Notifier Bot.

Требования по настройке чат-бота и методы проверки корректности настройки описаны в Главе 3 [«Установка и настройка чат](#page-9-1)-бота Conference Notifier Bot».

# <span id="page-6-0"></span>Глава 2

## <span id="page-6-1"></span>АРХИТЕКТУРА

В зависимости от используемого архитектурного решения СК «Express» применяются различные схемы развертывания серверной части плагина Outlook. Ниже описаны наиболее распространенные (типовые) архитектурные решения.

Конкретные схемы развертывания определяются требованиями заказчика после консультации с компанией-разработчиком.

Если планируется использовать единый шаблон письма, то все express-core-service могут использовать одну БД, если разные – для разных express-core-service, – то следует развернуть для каждой из них свою БД и свой express-template-service.

При использовании более одного экземпляра express-core-service или expresstemplate-service на одном IIS-сервере пути записи логов для каждого серверного приложения лучше сделать разными (для каждого серверного приложения должна быть своя папка логов).

#### <span id="page-6-2"></span>SINGLE CTS ИЛИ РАЗДЕЛЕННЫЙ CTS

Если СК «Express» содержит один CTS-сервер, то серверную часть плагина следует развернуть в одном экземпляре ([Рисунок](#page-6-3) 2).

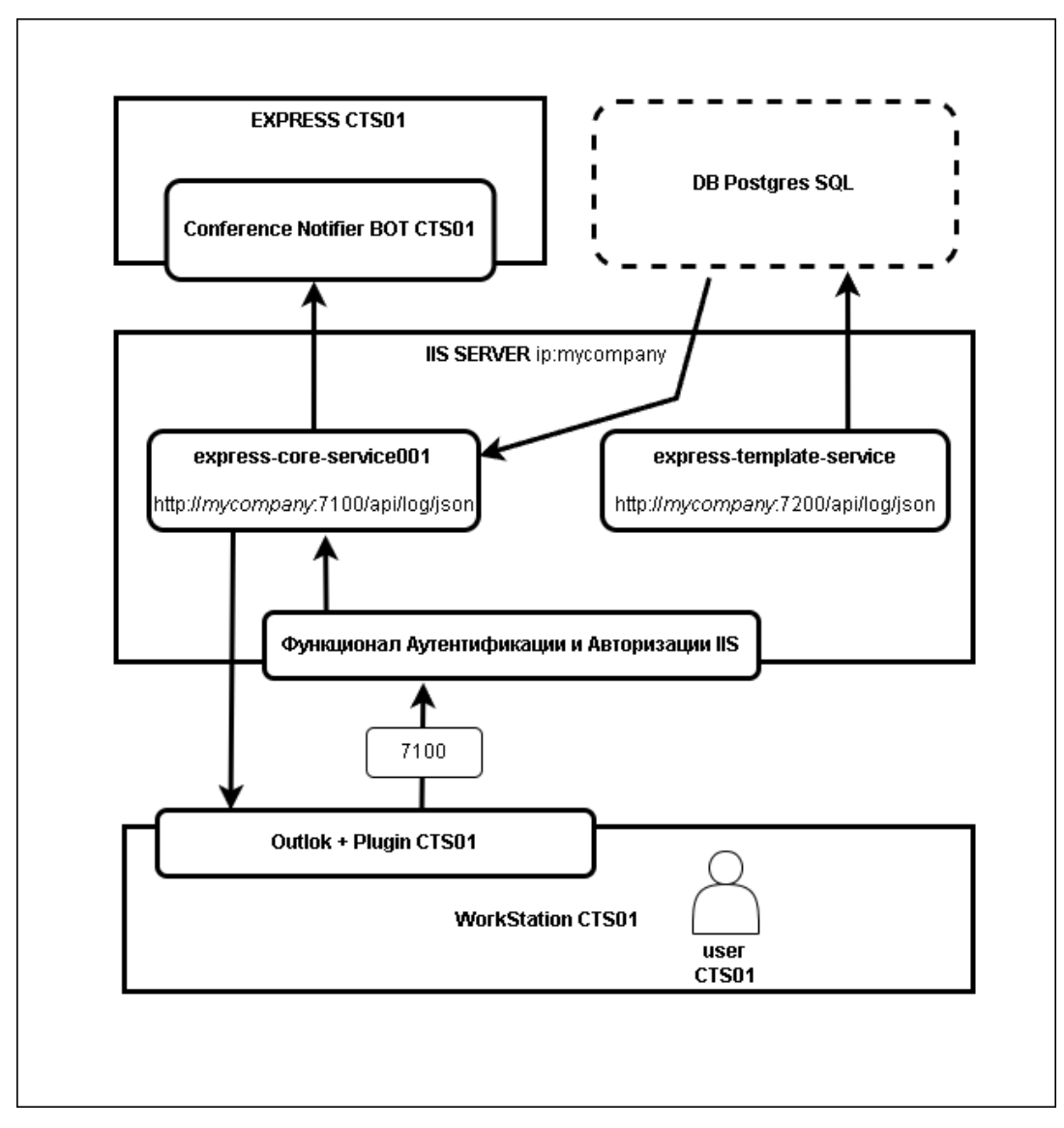

<span id="page-6-3"></span>*Рисунок 2. Типовая схема: 1 CTS, 1 express-core-service, 1 express-template-service*

#### <span id="page-7-0"></span>НЕСКОЛЬКО CTS БЕЗ ETS

Если СК «Express» содержит несколько CTS-серверов, без ETS-сервера, то серверную часть плагина следует развернуть для каждого CTS-сервера отдельно (можно на одном IIS, но с разными портами, можно на нескольких IIS) ([Рисунок](#page-7-1) [3\)](#page-7-1).

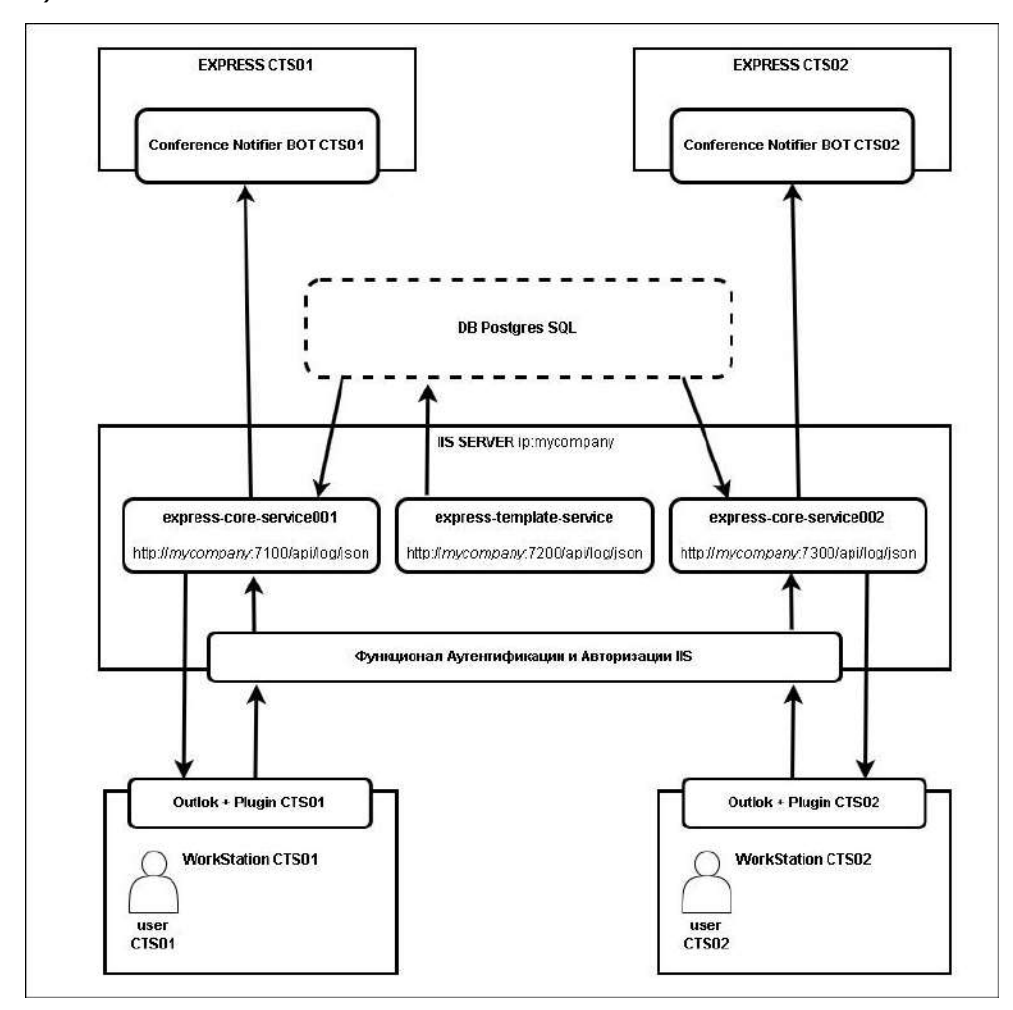

<span id="page-7-1"></span>*Рисунок 3. Типовая схема: 2 CTS, 2 express-core-service, 1 express-template-service*

#### <span id="page-8-0"></span>НЕСКОЛЬКО CTS С ETS

Если СК «Express» содержит несколько CTS-серверов, объединенных ETSсервером ([Рисунок](#page-8-1) 4), то серверную часть плагина следует развернуть только для ETS-сервера.

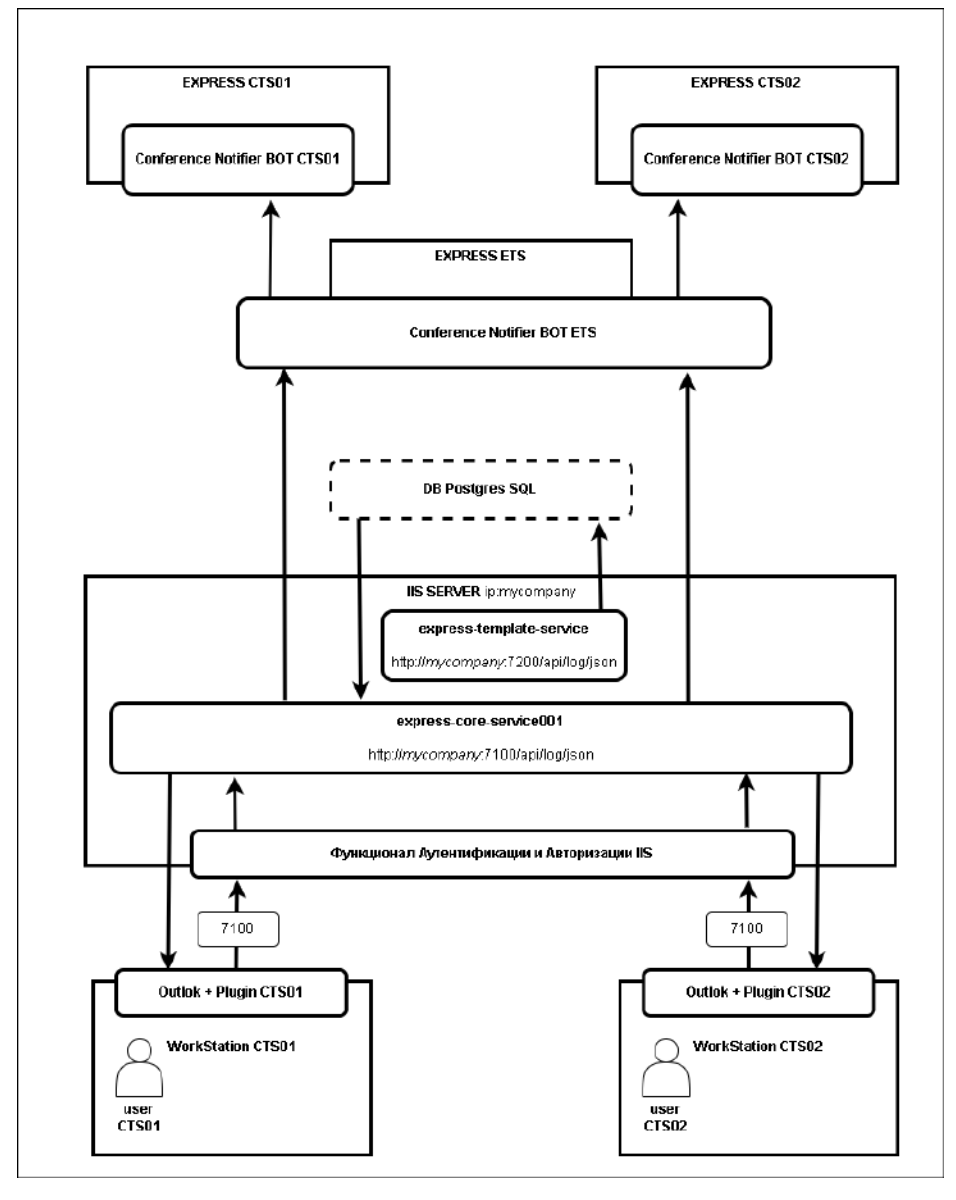

<span id="page-8-1"></span>*Рисунок 4. Типовая схема: 1 ETC, 2 CTS, 1 express-core-service, 1 express-template-service*

# <span id="page-9-0"></span>Глава З

## <span id="page-9-1"></span>УСТАНОВКА И НАСТРОЙКА ЧАТ-БОТА CONFERENCE NOTIFIER BOT

В разделе описывается порядок подключения API чат-бота Conference Notifier Bot на CTS-сервере программного решения СК «Express».

Примечание. Процедура описана для ОС Debian 11.4 и Ubuntu 2X. При возникновении проблем во время настройки чат-бота на других ОС рекомендуем обратиться к компанииразработчику.

#### <span id="page-9-2"></span>**IIIAF 1 BKAKNYFHUF API CONFERENCE NOTIFIER BOT 5F3 NAPOAR**

Внимание! При настройке чат-бота без защиты его может использовать любой пользователь из внешнего контура если он открыт.

#### Важно:

- Если СК «Express» содержит несколько СТS, то данную процедуру следует выполнить на каждом CTS, который будет взаимодействовать с express-core-service.
- Если СК «Express» содержит несколько один или несколько ETS, то данную процедуру следует выполнить на каждом ETS и CTS, который будет взаимодействовать с expresscore-service.

#### Для включения API Conference Notifier Bot без пароля:

1. На СТS-сервере добавьте в файл settings.yaml<sup>1</sup> следующий код:

```
conference bot env override:
 API ENABLED: true
```
В случае использования разделенной серверной архитектуры изменения вносится только в файл на сервер Back CTS.

- 2. Сохраните файл и запустите из /OPT/EXPRESS: dpl -d conference bot
- 3. Откройте веб-консоль администратора и перейдите в раздел «Боты → Внутренние боты → Conference Notifier Bot».

Откроется окно «Редактирование бота».

- 4. В открывшемся окне проставьте отметку в поле «Включено» и нажмите кнопку «Сохранить», при необходимости добавьте порт 4000.
- <span id="page-9-3"></span>5. Проверьте доступность чат-бота с помощью запроса через CURL, например:

```
curl -X POST -H "Content-Type: application/json" -d
"{"name":"test plugin 001","members": ["user001@mydomain.com","
user002@mydomain.com"], "admins": ["user001@mydomain.com
"], "creator": "user001@mydomain.com", "start at": "2023-12-
21T10:10:00.0Z", "end at": "2023-12-
21T11:10:00.0Z", "link": { "link type": "public", "access code": null } }'
https://my-CTS-domain.com/api/v1/conference bot/conferences/
```
Примечание. Красным цветом отмечены параметры, которые требуется актуализировать под конкретный запрос.

Если чат-бот доступен, CURL выведет: "status":"ok"

6. В веб-интерфейсе администратора СТS-сервера перейдите в раздел «Звонки - Конференции».

<sup>&</sup>lt;sup>1</sup> Предполагаемый путь /opt/express/settings.yaml.

<span id="page-10-2"></span>7. В поле поиска введите test plugin 001 (был задан в п. 5) и нажмите кнопку «Поиск».

Если в таблице будет выведена конференция с именем test\_plugin\_001, то чатбот настроен правильно.

Для проверки статуса докер-контейнера после установки бота на сервере Express введите команду:

docker ps

Контейнер conference bot должен иметь статусы «Up» и «healthy».

Внимание! Версии контейнеров conference\_bot и messaging должны совпадать, если не совпадают, то следует обновить Express полностью.

#### <span id="page-10-0"></span>ШАГ 2. ЗАЩИТА CONFERENCE NOTIFIER BOT

#### **Важно**

- Если СК «Express» содержит несколько СТS, то данную процедуру следует выполнить на каждом CTS, который будет взаимодействовать с express-core-service.
- Если СК «Express» содержит один объединенный ETS, то данную процедуру следует ВЫПОЛНИТЬ ТОЛЬКО НА НЕМ.

#### Для защиты Conference Notifier Bot выполните установку bearer token:

- Убедитесь, что установлена СК «Express» не ниже версии 3.8. Если ниже, то  $1<sub>1</sub>$ выполните обновление Express до последней версии.
- 2. Убедитесь, что версия дистрибутива «Плагин Outlook» (серверная и клиентская) не ниже 1.2.0.0.

Важно! Введенные учетные данные будут использоваться при настройке Outlookплагина.

settings.yaml<sup>2</sup> 3. Ha CTS-сервере добавьте  $\overline{B}$ файл  $\overline{B}$ секцию conference\_bot\_env\_override: следующий код:

API AUTH METHOD: BEARER TOKEN BEARER TOKEN: 3bDewf52b3268sdq59f1f7fff33w01dd3c0431

После чего секция conference bot env override должна принять вид:

```
conference bot env override:
 API ENABLED: true
 API AUTH METHOD: BEARER TOKEN
 BEARER TOKEN: 3bDewf52b3268sdq59f1f7fff33w01dd3c0431
```
В случае использования разделенной серверной архитектуры изменения вносятся только в файл на сервер Back CTS.

Значение токена придумайте самостоятельно или сгенерируйте любым сторонним ПО (он должен быть не короче 40 символов, содержать большие и маленькие латинские буквы и цифры).

4. Сохраните файл и запустите из /OPT/EXPRESS:

dpl -d conference bot

<span id="page-10-1"></span>5. Проверьте недоступность чат-бота с помощью запроса без bearer token через CURL, например:

<sup>&</sup>lt;sup>2</sup> Предполагаемый путь /opt/express/settings.yaml

```
curl -X POST -H "Content-Type: application/json" -d 
'{"name":"test_plugin_001","members":["user001@mydomain.com"," 
user002@mydomain.com"],"admins":["user001@mydomain.com 
"],"creator":"user001@mydomain.com","start_at":"2023-12-
21T10:10:00.0Z","end_at":"2023-12-
21T11:10:00.0Z","link":{"link_type":"public","access_code":null}}' 
https://my-CTS-domain.com/api/v1/conference_bot/conferences/
```
Примечание. Красным цветом отмечены параметры, которые требуется актуализировать под конкретный запрос.

Если чат-бот без bearer token недоступен (это так и должно быть), CURL выведет:

**Пустую строку**

<span id="page-11-0"></span>6. Проверьте доступность чат-бота с помощью запроса с bearer token через CURL, например:

```
curl -X POST -H "Content-Type: application/json" -H "Authorization: 
Bearer 3bfef52b32685srdsrhderhFGd1f73301dd3c0431" -d 
'{"name":"test_plugin_001","members":["user001@mydomain.com"," 
user002@mydomain.com"],"admins":["user001@mydomain.com 
"],"creator":"user001@mydomain.com","start_at":"2023-12-
21T10:10:00.0Z","end_at":"2023-12-
21T11:10:00.0Z","link":{"link_type":"public","access_code":null}}' 
https://my-CTS-domain.com/api/v1/conference_bot/conferences/
```
Примечание. Красным цветом отмечены параметры, которые требуется актуализировать под конкретный запрос.

Если чат-бот доступен, CURL выведет: **"status":"ok"**

- 7. В веб-интерфейсе администратора CTS-сервера перейдите в раздел «Звонки → Конференции».
- <span id="page-11-1"></span>8. В поле поиска введите test\_plugin\_001 (был задан в п. [5](#page-10-1)) и нажмите кнопку «Поиск».

Если в таблице будет выведена конференция с именем test\_plugin\_001, то чатбот настроен правильно.

# <span id="page-12-0"></span>Глава 4

## <span id="page-12-1"></span>УСТАНОВКА OUTLOOK-ПЛАГИНА

Для установки Outlook-плагина выполните шаги, описанные ниже.

#### <span id="page-12-2"></span>ШАГ 1. РАЗВОРАЧИВАНИЕ В IIS EXPRESS-CORE-SERVICE

Если сервис уже был развернут в рамках предыдущей версии плагина, то:

- убедитесь, что учетной записи, под которой будет производится обновление, выданы все необходимые разрешения на файловую систему;
- замените файлы сервиса файлами из дистрибутива из папки IIS\core-service (кроме конфигурационного файла appsettings.Test.json. Этот файл заменять не нужно! Иначе придется вновь выполнить настройку конфигурации, описанную в п[.7](#page-13-0) текущего шага);
- переименуйте сохраненный файл appsettings.Test.json в appsettings.Production.json;
- на IIS-сервере замените значение параметра ASPNETCORE\_ENVIRONMENT на Production (установка значения описана в [п.](#page-13-1)6 текущего шага);
- выполните [п.](#page-14-2)9 текущего шага для обновления структуры БД.

#### **Для разворачивания в IIS express-core-service:**

1. Создайте в IIS AppPool ([Рисунок](#page-12-3) 5):

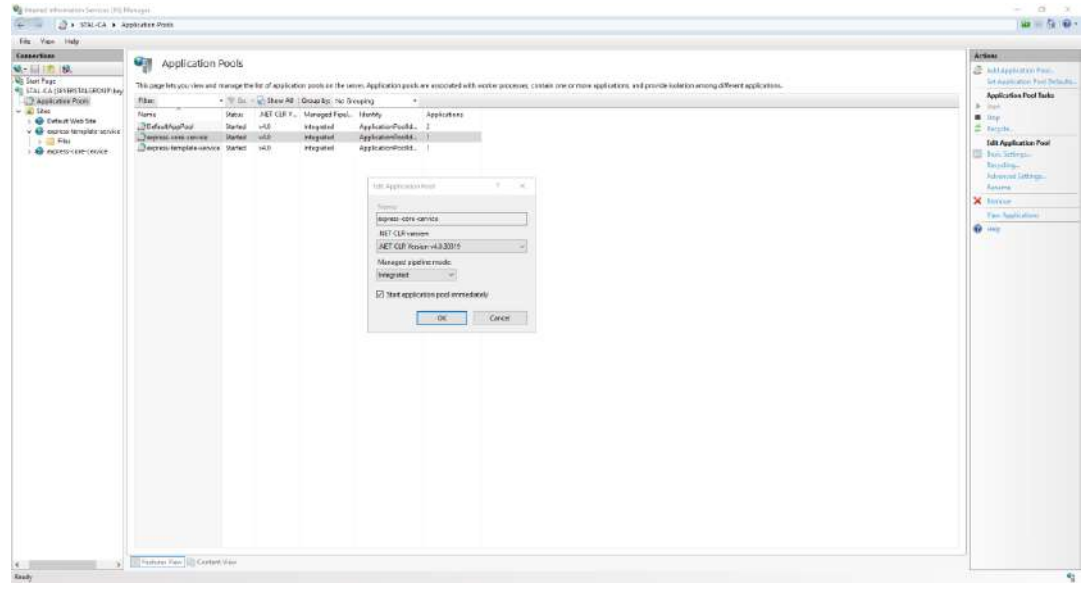

*Рисунок 5*

<span id="page-12-3"></span>2. Создайте сайт express-core-service.

При создании в поле PhysicalPath должен быть указан путь к папке IIS\coreservice.

- 3. В поле Application pool выберите ранее созданный пул.
- 4. В поле Port укажите порт, по которому будет осуществляться связь клиента с сервером IIS.
- 5. Перейдите в «Главный узел» → Feature Delegation, Custom Site Delegation». В открывшемся окне для сайта express-core-service выдайте права на чтение и запись (read/write) для параметров Authentication – Windows и Authentication – Anonymous ([Рисунок](#page-13-2) 6).

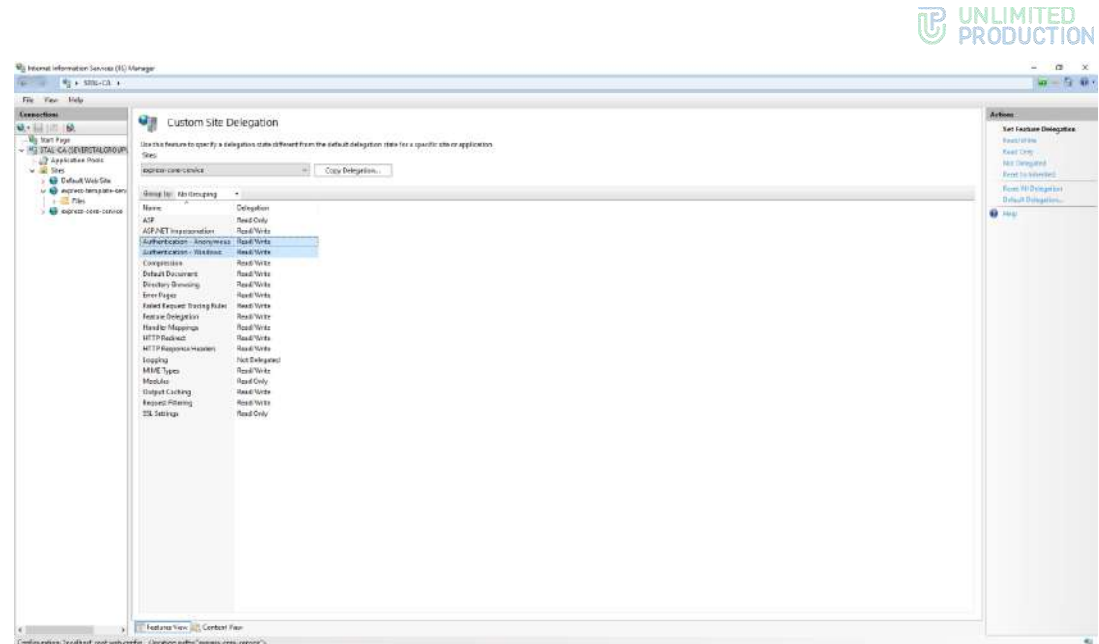

Рисунок 6

<span id="page-13-2"></span><span id="page-13-1"></span>6. Для узла сайта express-core-service через Configuration Editor выставьте среду выполнения system.webServer/aspNetCore → environmentVariables From ApplicationHost.config (Рисунок 7). Задайте соответствующие параметры:

name: ASPNETCORE ENVIRONMENT value: Production

затем закройте окно environmentVariables, и в Configuration Editor нажмите apply:

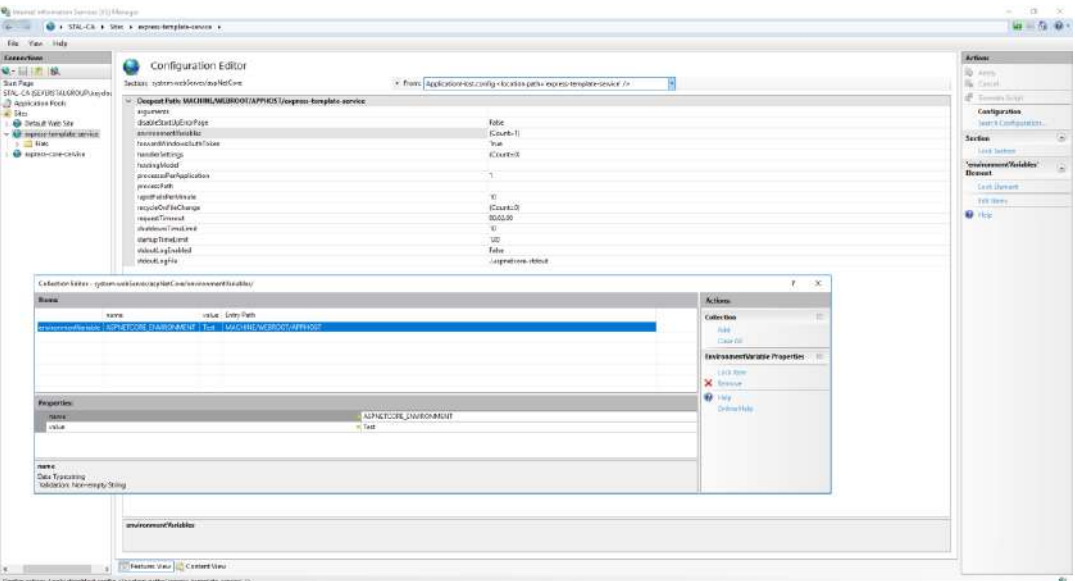

Рисунок 7

- <span id="page-13-3"></span><span id="page-13-0"></span>7. Отредактируйте в файле appsettings. Production. json<sup>3</sup> параметры среды:
	- установите адрес Express Conferences Bot API в ключе: ExpressOptions.Uri="https://my-CTSdomain.com/api/v1/Conference bot/conferences/"
	- тип аутентификации, который будет использоваться при обращении к  $\bullet$ сервису Express Conferences Bot API в ключе: ExpressOptions.AuthenticationScheme="StaticToken"

<sup>&</sup>lt;sup>3</sup> Предполагаемый путь IIS\core-service\appsettings.Production.json.

Примечание. StaticToken - штатный и рекомендуемый метод аутентификации по статическому токену.

Если данный параметр принимает значения: Basic - аутентификация производится по логину/паролю (данный метод является нештатным использовался для версий ниже 1.2.0, в версиях выше к использованию не рекомендуется);

Если Заказчику по каким-то причинам требуется именно Basic - аутентификация рекомендуем обратиться к компании-разработчику для консультаций.

В ключе AuthenticationScheme .StaticToken, установите значение токена, который будет использован при обращении К сервису ExpressConferencesBotAPI в ключе:

ExpressOptions.Token="Bearer dfgdf509usds0f9n0ud"

Примечание. Данный параметр должен соответствовать значению bearer token, который был задан при настройке чат-бота. Если при настройке чат-бота аутентификация не настраивалась, оставьте параметры конфигурационного файла как есть.

установите строку подключения к БД PostgreSQL в ключе:

DatabaseOptions.Connection="Host=127.0.0.1;Port=5432;Database=e xpress meeting db; Username=db express; Password=Pass1234; Pooling =true; Minimum Pool Size=50; Maximum Pool Size=100; Include Error Detail=True;"

Username=db\_express;Password=Pass1234 Примечание. Параметры должны соответствовать учетным данным, которые были созданы при настройке PostgreSQL.

 $8<sub>1</sub>$ Выполните

iisreset

<span id="page-14-2"></span>9. Выполните инициализацию БД PostgreSQL с шаблонами конференций. В командной строке перейдите в папку, в которой находится express-coreservice, и выполните:

dotnet ExpressMeeting. CoreService.dll --environment Production -ef-migrate

#### <span id="page-14-0"></span>ШАГ 2. НАСТРОЙКА ЗАПИСИ ЛОГОВ СЕРВЕРНОЙ ЧАСТИ ПЛАГИНА И КЛИЕНТСКИХ ЧАСТЕЙ

#### Для настройки записи логов серверной части плагина и клиентских частей:

- <span id="page-14-4"></span><span id="page-14-3"></span>Выдайте права FullControl для Everyone на сервере, где установлен cores- $1 \quad$ service, для папки c:/logs/core-service/<sup>4</sup> и ее содержимого.
- 2. При необходимости поменяйте путь к папке логов (см. сноску к п.1 раздела «Шаг 2. Настройка записи логов серверной части плагина и клиентских частей»).

#### <span id="page-14-1"></span>**IIIAF 3. PA3BOPAYUBAHUE OUTLOOK-ПЛАГИНА**

Если сервис уже был развернут в рамках предыдущей версии плагина, то удалите предыдущую версию клиентского ПО на клиентских машинах и выполните установку новой версии.

<sup>4</sup> Папка предназначена для хранения логов серверной и клиентской частей. Пусть к папке прописан в конфигурационном файле appsettings.Production.json, в ключе Serilog.WriteTo[Name ="Logger"].Args.configureLogger.WriteTo[Name="File"]. Args.path.

#### **Для разворачивания Outlook-плагина:**

- 1. Запустите инсталлятор ExpressMeeting.Х.Y.Z.N.msi на машине, на которой установлен Outlook (Х.Y.Z.N – версия релиза).
- 2. После инсталляции в файле ExpressMeeting.dll.config<sup>5</sup> установите адрес сервиса серверной части плагина в ключе (замените my-IIS-domain.com на ip/dns-имя машины, где развернут express-core-service):

```
<add key="ExpressMeetingUrl" value= "http://my-IIS-
domain.com:7100/api/" />
```
Примечание. Параметр можно автоматически проинициализировать при установке msi-пакета. Для этого в командной строке необходимо передать параметр ExpressMeetingUrl.

Пример: ExpressMeeting\_v\_2.0.6.3.msi ExpressMeetingUrl="http://IIS-name.ru:7100/api/"

3. При необходимости в том же файле ExpressMeeting.dll.config установите режим запрета выбора типа конференции. Выпадающий список с выбором типа (Общее/Корпоративное/Доверенное) будет скрыт в настройках встречи. Всегда будут создаваться общие встречи. Для этого добавьте в секцию configuration/appSettings параметр:

**<add key="DenyLinkType" value="true" />**

Примечание. Параметр можно автоматически проинициализировать при установке msi-пакета. Для этого в командной строке необходимо передать параметр DenyLinkType.

Пример: ExpressMeeting\_v\_2.0.6.3.msi DenyLinkType=true

4. В файле serilogSettings.json<sup>6</sup> установите адрес сервиса серверной части плагина в ключе (замените my-IIS-domain.com на ip/dns-имя машины, где развернут express-core-service):

**Serilog.WriteTo[Name=Telemetry].Args.telemetryUrl="http://my-IISdomain.com:7100/api/log/json"**

Примечание. Если при установке msi-пакета в командной строке был передан параметр ExpressMeetingUrl, то данный параметр установится автоматически.

#### <span id="page-15-0"></span>ШАГ 4. РАЗВОРАЧИВАНИЕ В IIS EXPRESS-TEMPLATE-SERVICE

Если сервис уже был развернут в рамках предыдущей версии плагина, и было выполнено обновление согласно «Шаг 1. Разворачивание в [IIS express-core](#page-12-2)[service](#page-12-2)», то:

- убедитесь, что учетной записи, под которой будет производится обновление, выданы все необходимые разрешения на файловую систему;
- замените файлы сервиса файлами из дистрибутива из папки IIS\templateservice (кроме конфигурационного файла appsettings.Test.json. Этот файл заменять не нужно! Иначе придется вновь выполнить настройку конфигурации, описанную в [п.](#page-17-0)7 текущего шага);
- переименуйте сохраненный файл appsettings.Test.json в appsettings.Production.json;
- на IIS-сервере замените значение параметра ASPNETCORE\_ENVIRONMENT на Production (установка значения описана в [п.](#page-16-0)6 текущего шага);

1

<sup>5</sup> Предполагаемый путь c:\Program Files\Express\ExpressMeeting\ExpressMeeting.dll.config.

<sup>&</sup>lt;sup>6</sup> Предполагаемый путь c:\Program Files\Express\ExpressMeeting\serilogSettings.json.

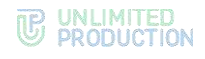

#### **Для разворачивания в IIS express-template-service:**

1. Создайте в IIS AppPool ([Рисунок](#page-16-1) 8):

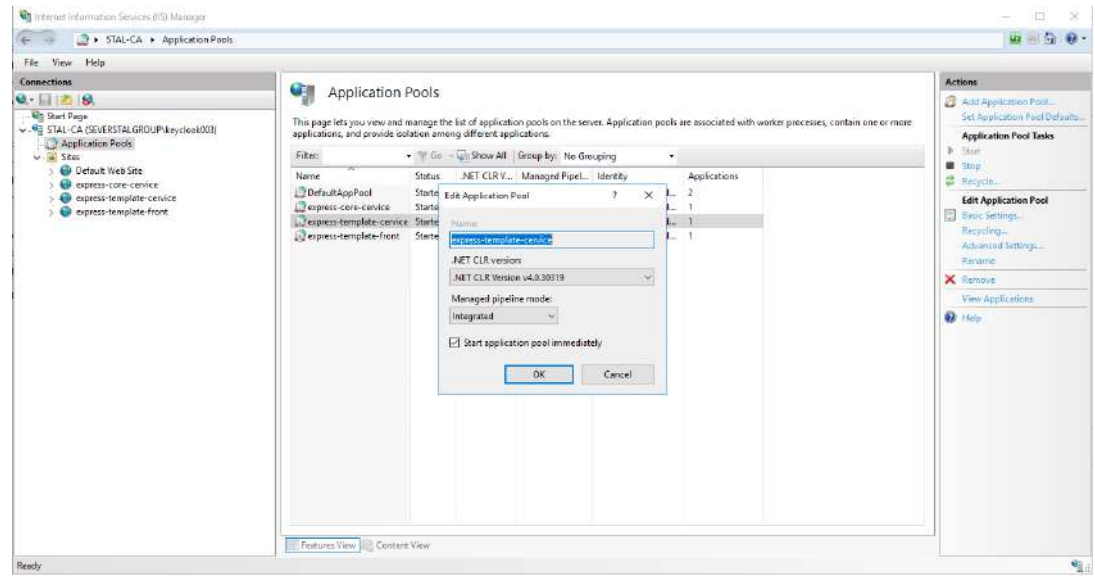

*Рисунок 8*

<span id="page-16-1"></span>2. Создайте сайт express-template-service.

При создании в поле PhysicalPath должен быть указан путь к папке IIS\template-service.

- 3. В поле Application pool выберите ранее созданный пул.
- 4. В поле Port укажите порт, по которому будет осуществляться связь клиента с сервером IIS.
- 5. Перейдите в «Главный узел» → «Feature Delegation, Custom Site Delegation» ([Рисунок](#page-16-2) 9). В открывшемся окне для сайта express-template-service выдайте права на чтение и запись (read/write) для параметра Authentication – Anonymous.

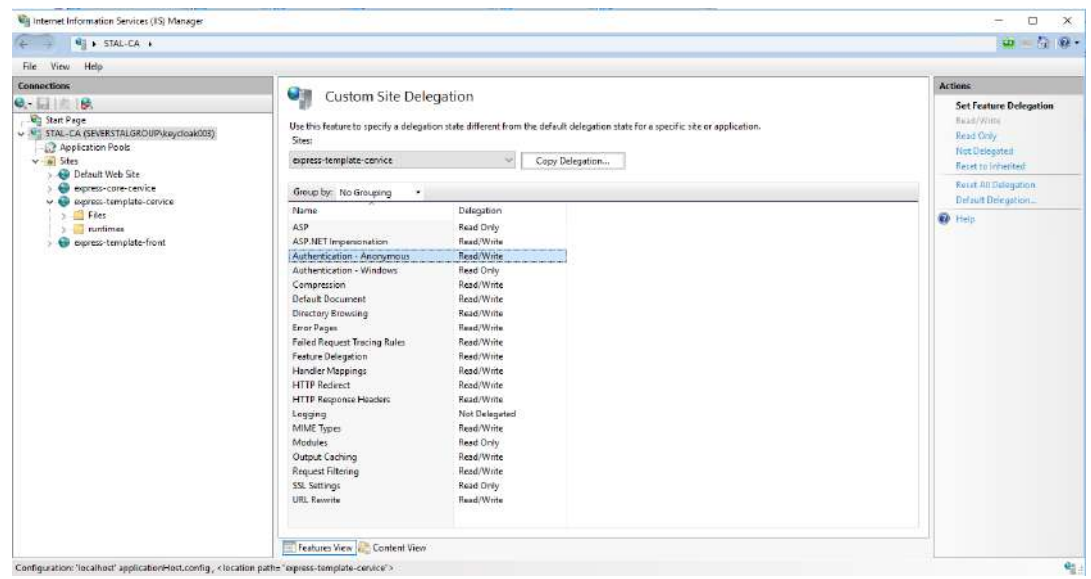

*Рисунок 9*

<span id="page-16-2"></span><span id="page-16-0"></span>6. Для узла сайта express-template-service через Configuration Editor выставьте среду выполнения system.webServer/aspNetCore → environmentVariables From ApplicationHost.config ([Рисунок](#page-17-1) 10). Заполните параметры:

```
name: ASPNETCORE_ENVIRONMENT
value: Production
```
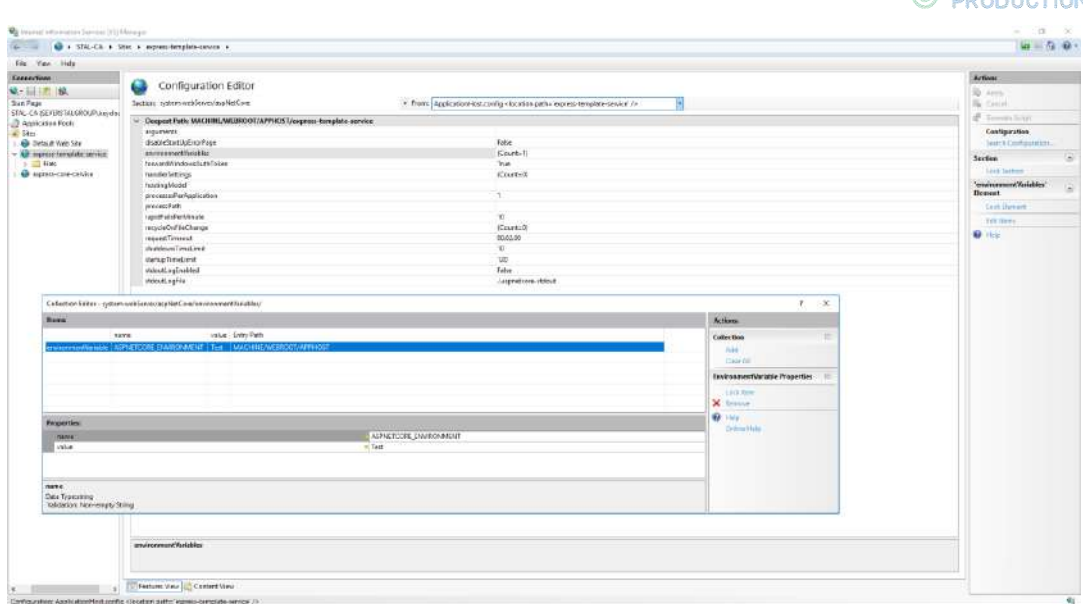

#### Рисунок 10

- <span id="page-17-1"></span><span id="page-17-0"></span>7. Отредактируйте в файле appsettings. Production. json<sup>7</sup> параметры среды:
	- установите строку подключения к БД PostgreSQL в ключе:

DatabaseOptions.Connection="Host=127.0.0.1;Port=5432;Database=e xpress meeting db; Username=db express; Password=Pass1234; Pooling =true; Minimum Pool Size=50; Maximum Pool Size=100; Include Error Detail=True;"

Примечание. Параметры Username=db\_express;Password=Pass1234 должны соответствовать учетным данным, которые были созданы при настройке PostareSQL. База данных та же самая, что используется express-core-service.

установите настройки для генерации JWT-токена аутентификации (используется при обращении к методам сервиса) в ключах:

JWTOptions.Key="JFRINXV0LGIhLX1EVz1YdXlae316UU0zJzR9WVUtIXA" JWTOptions. Issuer="Issuer" JWTOptions.Audience="Audience" JWTOptions.ExpiredMinutes=120

Примечание. Параметр JWTOptions. Кеу содержит произвольный набор символов, который используется для генерации ключа, которым будет подписан токен. Параметр JWTOptions. Expired Minutes задает время жизни токена в минутах. Параметры допустимо не менять, если это не регламентированно требованиями информационной безопасности компании.

8. Выполните

iisreset

9. Если сайт успешно развернут, то при переходе на него по пути /front (пример: http://localhost:7200/front) в браузере должна открыться страница логина в систему администрирования шаблонов плагина (Рисунок 11).

TR UNLIMITED

<sup>&</sup>lt;sup>7</sup> Предполагаемый путь IIS\template-service\appsettings.Production.json

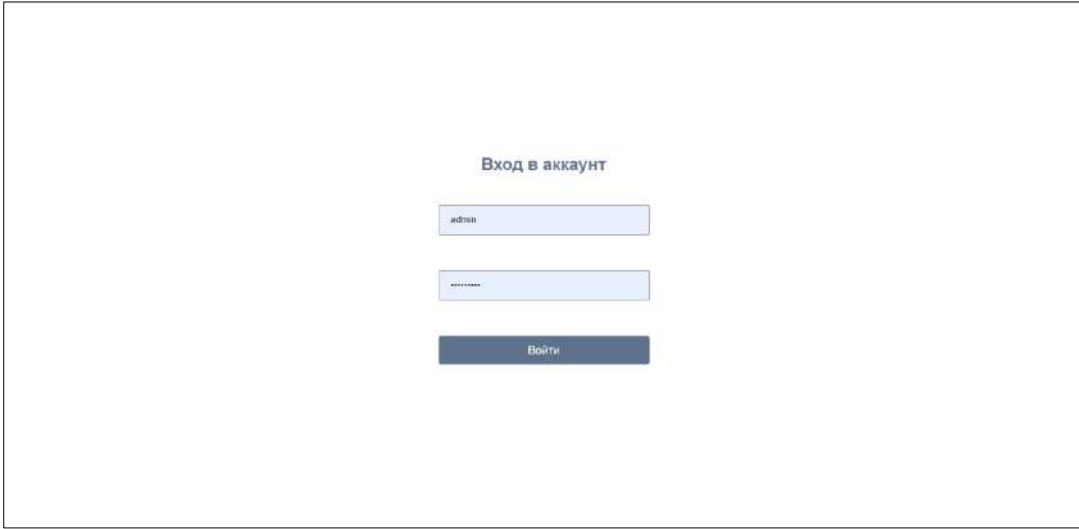

#### *Рисунок 11*

Первый вход осуществляется под учетной записью admin с пустым паролем.

#### <span id="page-18-1"></span><span id="page-18-0"></span>ШАГ 5. НАСТРОЙКА ЗАПИСИ ЛОГОВ EXPRESS-TEMPLATE-SERVICE

#### **Для настройки записи логов express-template-service:**

- 1. Выдайте права FullControl для Everyone на сервере, где установлен expresstemplate-service, для папки c:/logs/template-service/ и ее содержимого.
- 2. При необходимости поменяйте путь к папке логов (см. сноску к п.[1](#page-14-4) раздела [«Шаг 2. Настройка записи логов серверной части плагина и клиентских](#page-14-0)  [частей»](#page-14-0)).

# <span id="page-19-0"></span>Глава 5

### <span id="page-19-1"></span>ДИАГНОСТИКА НЕИСПРАВНОСТЕЙ ПЛАГИНА OUTLOOK

Данный раздел не содержит указаний по исправлению выявленных неисправностей, а помогает провести диагностику.

Принцип работы плагина Outlook:

- 1. При нажатии кнопки в Outlook формируется и отправляется запрос на сервер IIS.
- 2. На IIS-сервере производится аутентификация и авторизация.
- 3. В случае успешного прохождения аутентификации и авторизации, IIS передает в плагин Outlook шаблон письма из БД и отравляет запрос на создание шаблона будущей конференции в чат-бот.
- 4. Conference Notifier Bot создает шаблон будущей конференции в eXpress.
- 5. Клиентская часть плагина Outlook создает письмо в Outlook из шаблона, вставив в него ссылку на будущую конференцию.
- 6. Пользователь указывает, участников, дату, время и название будущей конференции, заполняя соответствующие поля в письме Outlook.
- 7. После того как пользователь нажимает кнопку «Отправить», Outlook-плагин формирует и отправляет запрос на изменение созданной раннее конференции на сервер IIS с учетом параметров, заполненных пользователем.
- 8. В случае успешного прохождения аутентификации и авторизации, IIS-сервер отравляет запрос на изменение шаблона будущей конференции в чат-бот с учетом параметров, заполненных пользователем.
- 9. Чат-бот меняет параметры конференции в eXpress на актуальные.

Порядок диагностики неисправного плагина Outlook описан ниже.

#### <span id="page-19-2"></span>ШАГ 1. ПРОВЕРКА РАБОТОСПОСОБНОСТИ CONFERENCE NOTIFIER BOT

В первую очередь проверьте работоспособность Conference Notifier Bot в серверной части eXpress, так как если чат-бот не принимает или не создает конференции в eXpress, то дальнейшие действия по настройке и диагностике других компонентов системы будут бесполезны.

#### **Для проверки работоспособности Conference Notifier Bot:**

- 1. Зайдите по SSH на корпоративный сервер (CTS) eXpress.
- 2. Выполните запрос к Conference Notifier Bot через программу Curl.
- 3. Выполните запрос к Conference Notifier Bot через чат мобильного приложения или веб/десктоп-версию приложения eXpress:
	- если запрос к Conference Notifier Bot через программу Curl и чат в eXpress выполнен успешно, переходите к следующему шагу;
	- если запрос к Conference Notifier Bot через программу Curl или чат в eXpress не был выполнен, тогда нужно восстановить работоспособность (проверить настройки) Conference Notifier Bot и перейти к следующему шагу.

Действия по проверке работоспособности Conference Notifier Bot через программу Curl описаны в Главе 4 [«Установка](#page-12-1) Outlook-плагина» настоящей инструкции:

- если безопасность чат-бота не настраивалась см. пп. [5](#page-9-3)—[7](#page-10-2) раздела [«Шаг](#page-9-2) 1. Включение [API Conference Notifier Bot](#page-9-2) без пароля»;
- если безопасность чат-бота настраивалась см. пп. [6](#page-11-0)—[8](#page-11-1) раздела [«Шаг](#page-10-0) 2. Защита [Conference Notifier Bot](#page-10-0)».

#### <span id="page-20-0"></span>ШАГ 2. ПРОВЕРКА ДОСТУПНОСТИ CONFERENCE NOTIFIER BOT С СЕРВЕРА IIS

Далее рекомендуется проверить доступность Conference Notifier Bot с сервера IIS.

#### **Для проверки доступности Conference Notifier Bot с сервера IIS:**

- 1. Зайдите по RDP или другим способом на сервер IIS, где установлено приложение express-core-service.
- 2. В PowerShell ISE запустите диагностический скрипт из Приложение 1
- 3. Диагностический скрипт  $N^{\circ}$  1», отредактировав «значения переменных (имена пользователей, ссылку, дату и время конференции).
- 4. Если скрипт отработал с ошибками, проанализируйте и устраните их причины (скорее всего проблема в сетевом доступе или аутентификации), затем запустите скрипт снова, пока он не отработает без ошибок.
- 5. Если скрипт отработал без ошибок и выдал ID конференции, которую можно найти в консоли администрирования корпоративного сервера CTS eXpress, тогда считается, что Conference Notifier Bot доступен с сервера IIS, переходите к следующему шагу.

#### <span id="page-20-1"></span>ШАГ 3. ПРОВЕРКА ДОСТУПНОСТИ СЕРВЕРА IIS C КЛИЕНТСКОЙ РАБОЧЕЙ СТАНЦИИ

Далее рекомендуется проверить доступность приложения express-core-service на сервере IIS с клиентской рабочей станции.

#### **Для проверки доступности сервера IIS c клиентской рабочей станции:**

- 1. Подключитесь через RDP к клиентской рабочей станции, на которой установлены приложение Microsoft Outlook и плагин для Outlook.
- 2. В PowerShell ISE запустите диагностический скрипт из [Приложение 2](#page-22-0)
- 3. [Диагностический скрипт №](#page-22-0) 2», отредактировав значения переменных (учетную запись пользователя Outlook, ссылку на IIS).
- 4. Если скрипт отработал с ошибками, проанализируйте и устраните их причины (скорее всего проблема в настройках IIS и приложения express-core-service, отсутствует сетевой доступ или проблемы аутентификации и авторизации), затем запустите скрипт снова, пока он не отработает без ошибок.
- 5. Если скрипт отработал без ошибок и выдал ID конференции, которую можно найти в консоли администрирования корпоративного сервера CTS eXpress, тогда считается, что Conference Notifier Bot доступен с сервера IIS, переходите к следующему шагу.

#### <span id="page-20-2"></span>ШАГ 4. ОБЩАЯ ДИАГНОСТИКА ПЛАГИНА OUTLOOK

Если предыдущие 3 шага пройдены успешно, но плагин Outlook все равно не работает, проверьте корректность настроек в конфигурационном файле клиентского ПО (см. раздел «Шаг 3[. Разворачивание](#page-14-1) Outlook-плагина» настоящей инструкции»).

Если конфигурационный файл клиентского ПО корректен, изучите файлы логов из клиентских приложений, описанные в разделе «Шаг 3[. Разворачивание](#page-14-1)  Outlook-[плагина»](#page-14-1) настоящей инструкции, и серверные файлы логов, описанные в разделе [«Шаг 2. Настройка записи логов серверной части плагина и клиентских](#page-14-0)  [частей»](#page-14-0), устраните причины ошибок, при необходимости обратитесь в техническую поддержку производителя за помощью.

# <span id="page-21-0"></span>Приложение 1

## <span id="page-21-1"></span>ДИАГНОСТИЧЕСКИЙ СКРИПТ № 1

```
Приложение не содержит указаний по исправлению выявленных неисправностей,
а разъясняет принцип работы скрипта диагностики.
# Данный скрипт предназначен для проверки доступности Conference Notifier Bot с
cepsepa IIS express-core-service
# Запускать данный скрипт имеет смысл, только после того как доступность
Conference Notifier Bot успешно проверяется CURL с сервера Express см.
инструкции по установке Outlook-плагина Express посл. версии.
# запускать с сервера IIS который обеспечивает функционирование Outlook-плагина
Express (лучше в PowerShell ISE, так как на скриншоте будет видно и тело
скрипта, и результат)
# в результате успешного выполнения данного скрипта в Express создастся
конференция, с CallID (данный скрипт выведет CallID)
# по CallID эту конференцию можно будет найти в консоли администратора Express
# Успешное выполнение данного скрипта, говорит о том, что Conference Notifier
Bot с сервера IIS доступен.
$headsrs = New-Object"System.Collections.Generic.Dictionary[[String],[String]]"
$headers.Add("Content-Type", "application/json")
$headers.Add("Authorization", "Bearer 3bfef52b32685598d1f73301dd3c0431") # ryr
ввелите свой bearer token если залан, а если не залан, то оставьте так или
закоментируйте
# ниже заполнить имя конференции, участников, создателя и дату с временем (дата
должна быть не ниже текущей) при повторном запуски лучше поменять имя
конференции
$body = @"{ '"name '":null, '"members '": [ '"Пользователь 001@mydomain.com '"], '"admins '": [ '"Пол
ь зователь 001@mydomain.com `"], `"creator `": `"Пользователь 001@mydomain.com `", `"sta
rt at'": '"0001-01-01T00:00:00'", '"end at'": '"0001-01-
01\overline{1}00:00:00`", `"link`": { `"link type `": `"public `", `"access code `":null}}
\mathbf{H} a
$response = Invoke-RestMethod 'https://my-CTS-
domain.com/api/v1/conference_Bot/conferences/' -Method 'POST' -Headers $headers
-Body $body
$response | ConvertTo-Json
$callId = $response.result.call id
$headsrs = New-Object"System.Collections.Generic.Dictionary[[String],[String]]"
$headers.Add("Content-Type", "application/json")
введите свой bearer token если задан, а если не задан, то оставьте так или
закоментируйте
# ниже заполнить имя конференции, участников, создателя и дату с временем (дата
должна быть не ниже текущей) при повторном запуске лучше поменять имя
конференции
$body = @"{ `"name `" : `"Change
.<br>name`",`"members`": [`"Пользователь001@mvdomain.com`",`"Пользователь002@mvdomain
.com `"], `"admins `": [ `"Пользователь001@mydomain.com `"], `"actor `": `"Пользователь0
01@mydomain.com'", '"start at'": "2023-12-31T12:30:00+03:00'", '"end at'": '"2023-
12-31T13:00:00+03:00'", '"link'": { '"link type'":null, '"access code \":null}}
\mathbf{u} (d
$response = Invoke-RestMethod "https://my-CTS-
domain.com/api/v1/conference Bot/conferences/$callId" -Method 'POST' -Headers
$headers -Body $body
$response | ConvertTo-Json
```
# <span id="page-22-0"></span>Приложение 2

## <span id="page-22-1"></span>ДИАГНОСТИЧЕСКИЙ СКРИПТ № 2

Приложение не содержит указаний по исправлению выявленных неисправностей, а разъясняет принцип работы скрипта диагностики.

Проверьте доступность чат-бота с помощью запроса с bearer token через CURL, например:

# Данный скрипт предназначен для проверки доступности связки Conference Notifier Bot+IIS express-core-service с клиента (ПК, где установлен Outlook) # Запускать данный скрипт имеет смысл, только после того как доступность Conference Notifier Bot успешно проверяется CURL с сервера Express см. инструкции по установке Outlook-плагина Express посл. версии. и скриптом test from IIS PC to Express PC x x.ps1 c IIS express-core-service # запускать с клиента (ПК, тде установлен Outlook) (лучше в PowerShell ISE, так как на скриншоте будет видно и тело скрипта, и результат) # в результате успешного выполнения данного скрипта - в Express создастся конференция, с CallID (данный скрипт выведет CallID) # по CallID эту конференцию можно будет найти в консоли администратора Express # Успешное выполнение данного скрипта, говорит о том, что Conference Notifier Bot с сервера IIS доступен, и IIS express-core-service настроен правильно. \$creds = Get-Credential # y3 AD OUTLOOK  $$heads = New-Object$ "System.Collections.Generic.Dictionary[[String],[String]]" \$headers.Add("Content-Type", "application/json")

```
# ниже заполнить создателя
$body = @"{ '"Creator'": '"Пользователь Экспесс@mydomain.com'", '"LanguageId'":1049, '"isRecu
rrent'":false, '"'$type'": '"MeetingCreateRequest'"}
" @
```
# ниже ввести адрес IIS express-core-service такая же ссылка должна быть в настройках клиентской части плагина.

\$response = Invoke-RestMethod 'http://my-iis-domain.com:7100/api/meetings' -Method 'POST' -Headers \$headers -Body \$body -Credential \$creds \$response | ConvertTo-Json